## **Инструкция по добавлению контента на портале**

**нормативных правовых актов (http://regulation.admhmao.ru)**

**Ханты-Мансийск 2019г.**

Требования: Пользователю необходимо вхождение в роль "Контент Менеджер". (Предоставляется администратором портала)

После прохождения авторизации перейти на рабочий стол. В левой части экрана выбрать пункт меню *Управление контентом*. Далее раскрыть ниспадающее меню *ОМСУ* с перечнем муниципальных образований (далее – МО), выбрать требуемый.

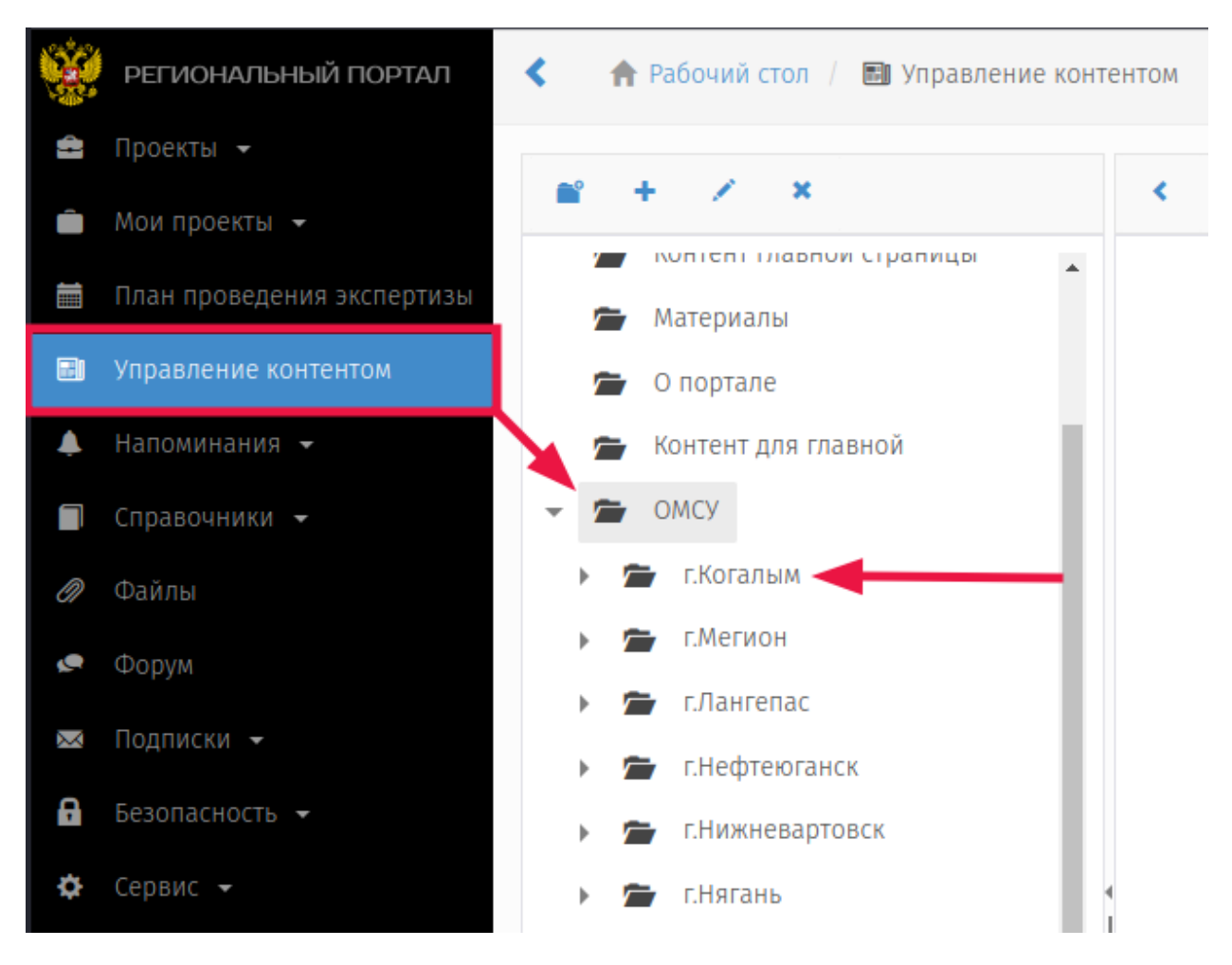

Далее раскрыть ниспадающее меню с выбранным муниципалитетом, появятся два пункта *ОРВ* и *ОПОТ*, выбрать требуемый (далее по инструкции считается, что был выбран пункт ОРВ).

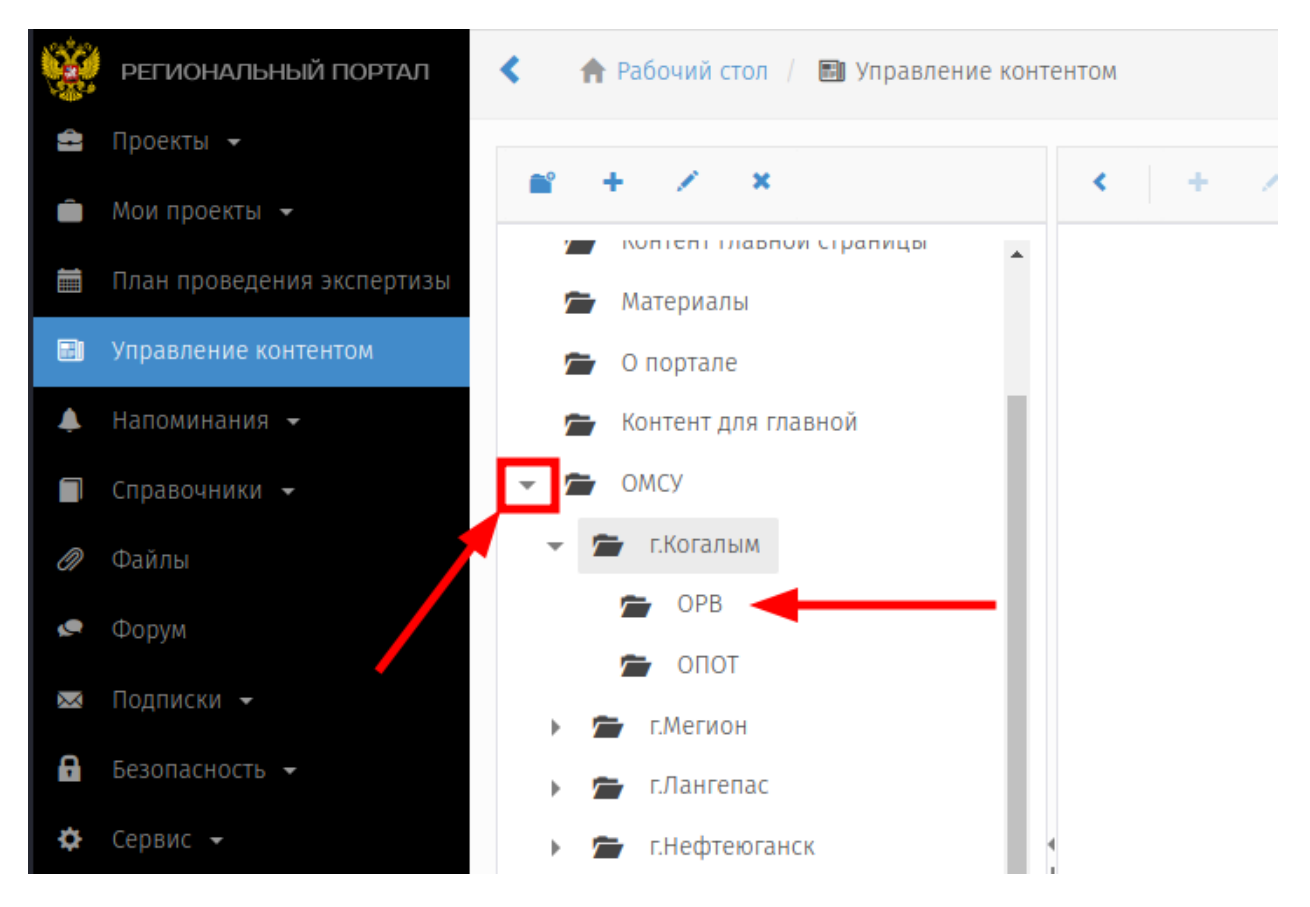

После выбора пункта, отобразится структура разделов для добавления контента.

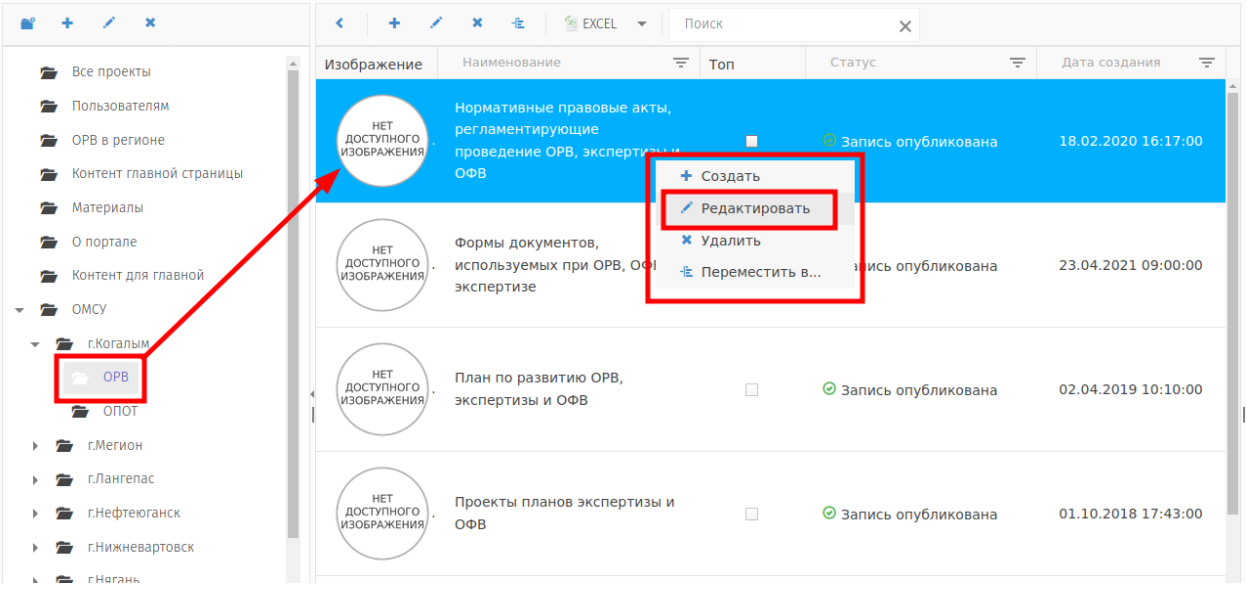

Указателем мышки выбрать необходимый раздел (окрасится синим цветом). Добавление нового контента, изменение существующего производится в режиме редактирования.

Переход в режим редактирования осуществляется двойным нажатием левой кнопки мышки или с помощью вызова контекстного меню правой кнопкой мышки, с последующим выбором пункта *Редактировать*.

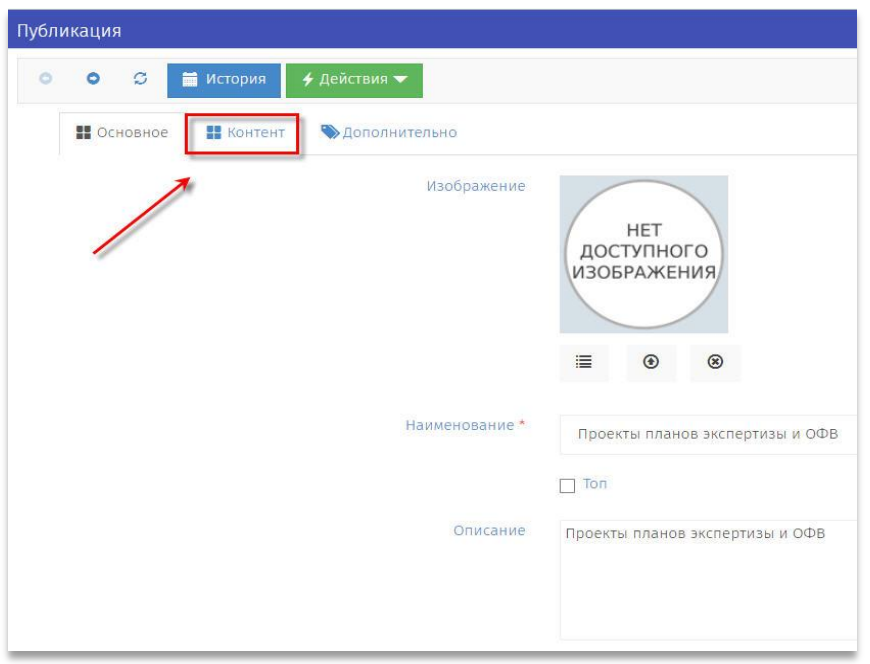

В открывшемся окне перейти на закладку контент.

Страница редактирования разделена на две части. В правой части расположена разметка и содержание страницы, в левой – Элементы разметки и виджеты.

В связи с особенностями системы и текущими настройками для разметки используются элементы с тремя и шестью ячейками.

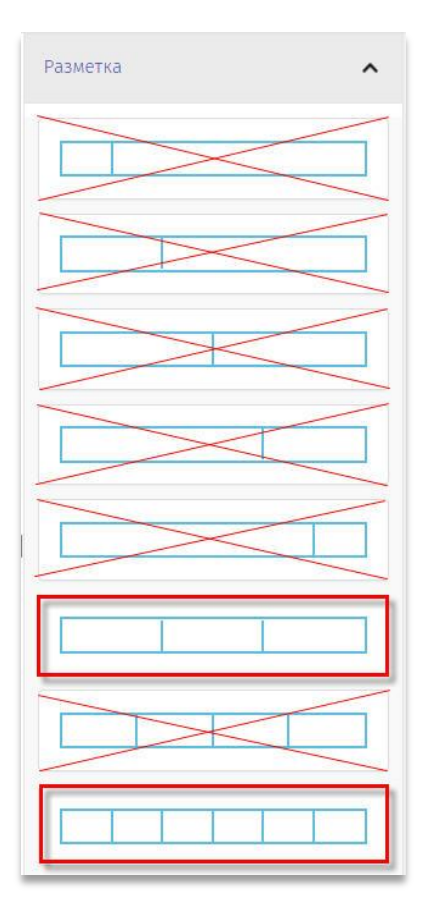

Используемые виджеты.

Текст – предназначен для публикации текстовой информации на странице.

Файл – для добавления файлов и загрузки файлов с последующим отображением на портале.

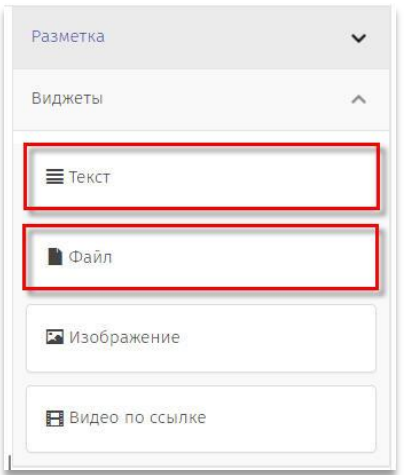

Для добавления новой записи необходимо перейти на панель элементов, навести курсор на требуемый элемент разметки, нажать и удерживая левую кнопку мышки перетащить элемент в левую часть экрана, расположить в определенном месте (между заголовком и первой записью, за последней), отжать левую кнопку мышки, после чего элемент разметки зафиксируется на странице.

Выбрать требуемый виджет, навести на него курсор мышки, нажать и удерживать левую кнопку мышки, перенести и разместить в требуемой ячейке разметки.

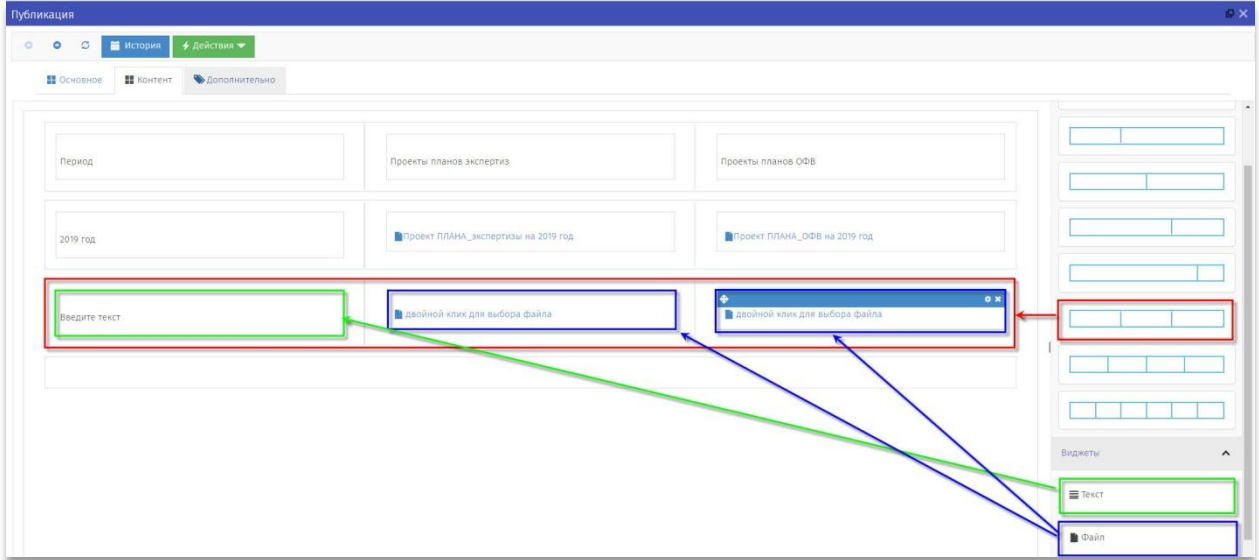

Добавление текстовой информации производится в режиме редактирования виджета Текст. Переход в режим редактирования осуществляется двойным нажатием левой кнопки мышки или с помощью вызова контекстного меню правой кнопкой мышки.

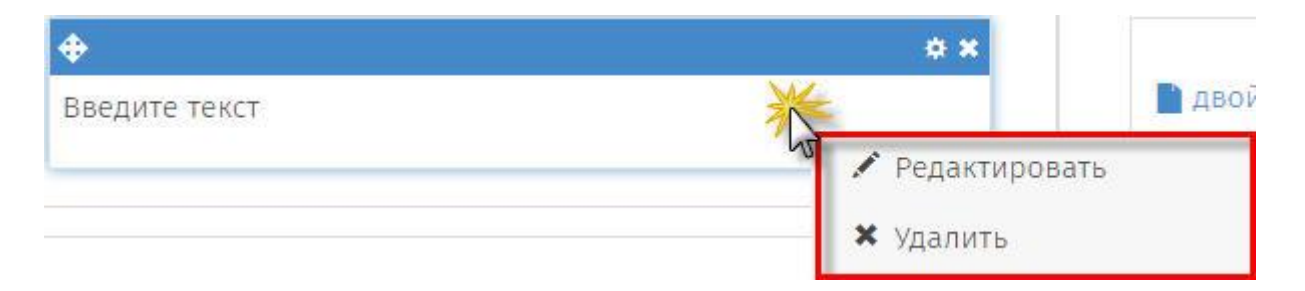

В открывшемся окне присутствуют элементы форматирования текста, форма для ввода текста. После добавления и форматирования текста нажать кнопку *Применить*.

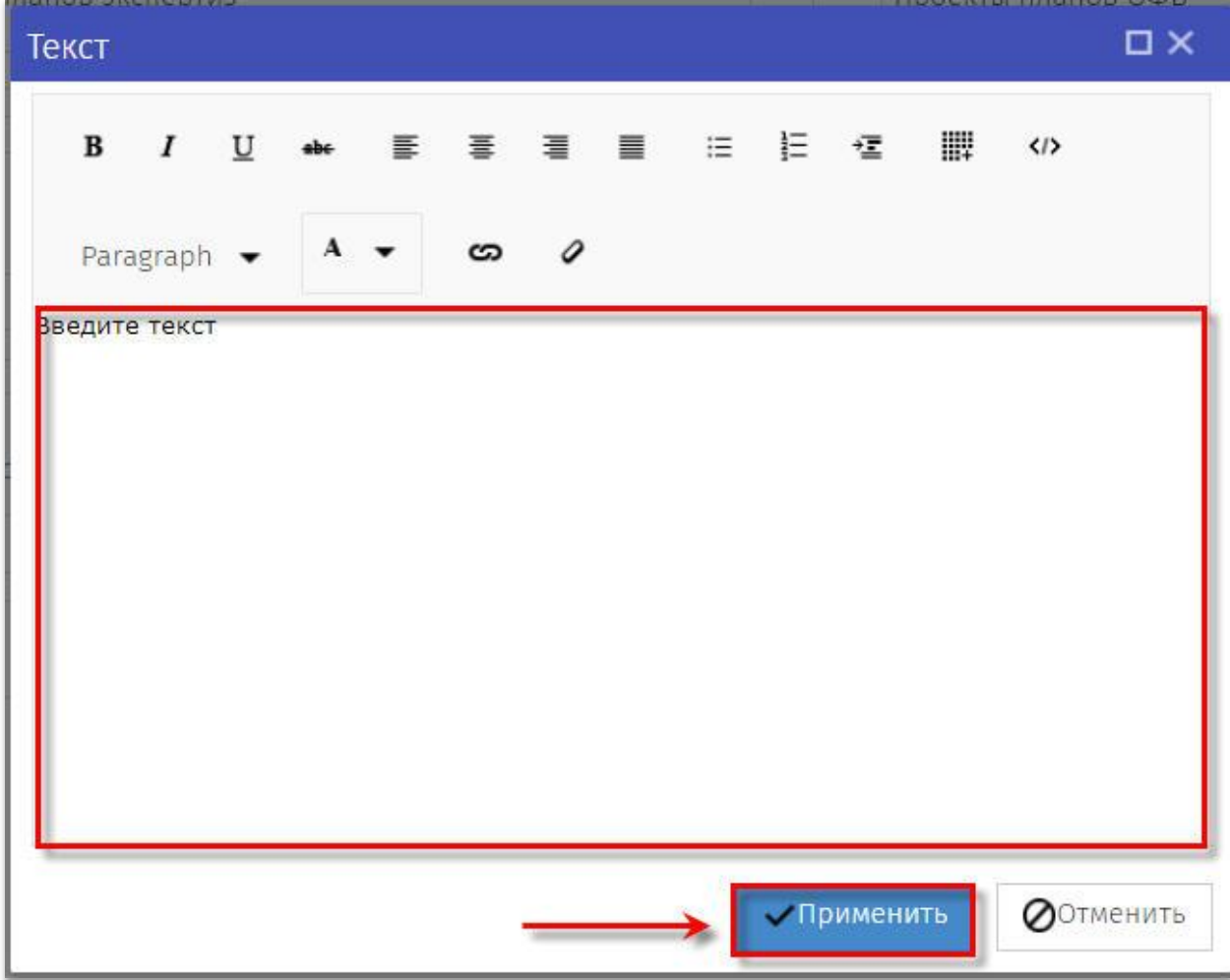

Добавление нового файла производится в режиме редактирования виджета Файл. Переход в режим редактирования осуществляется двойным нажатием левой кнопки мышки или с помощью вызова контекстного меню правой кнопкой мышки.

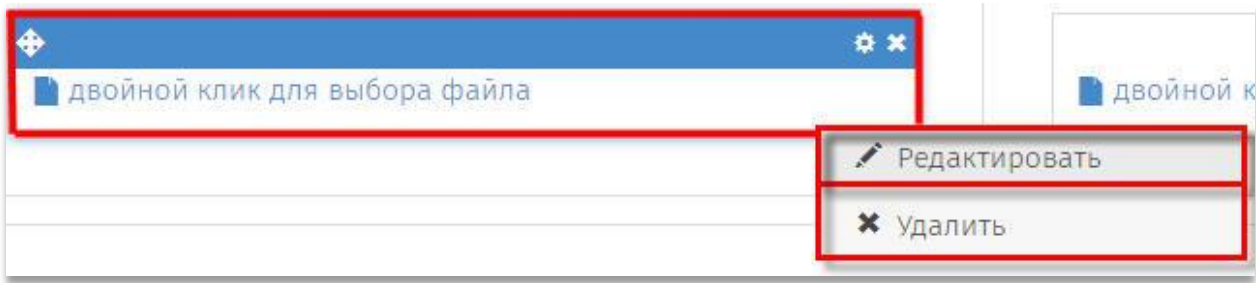

В окне добавления файла (заголовок ВИДЕО) необходимо в поле наименование добавить описательную информацию к файлу (именно эту информацию пользователи будут видеть на странице). Далее перейти к полю файл, нажатием кнопки *Выбрать* перейти на форму выбора файла.

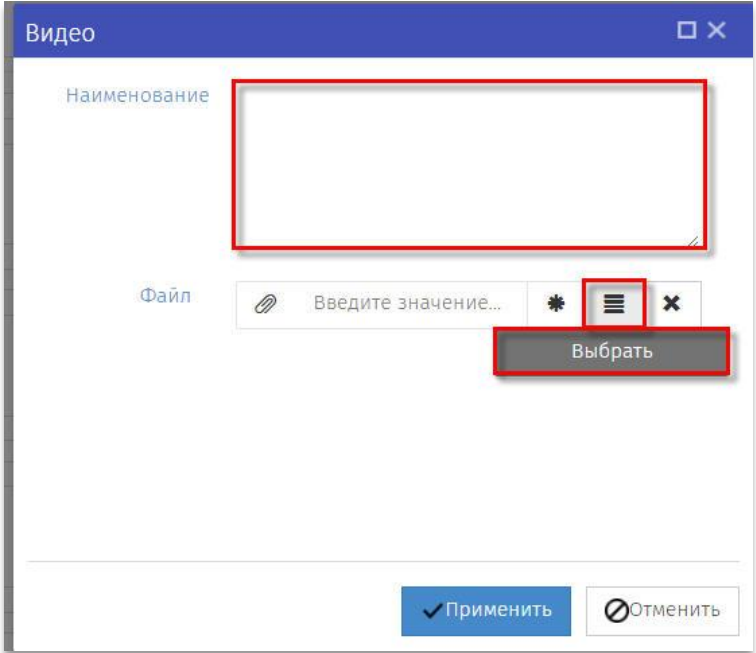

В окне выбор файла в левой части экрана раскрыть ниспадающее меню *ФАЙЛЫ ОРВ в ОМСУ* и выбрать требуемое МО.

Над списком файлов в панели с командными кнопками нажать кнопку создать (Плюс)

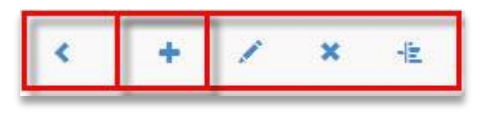

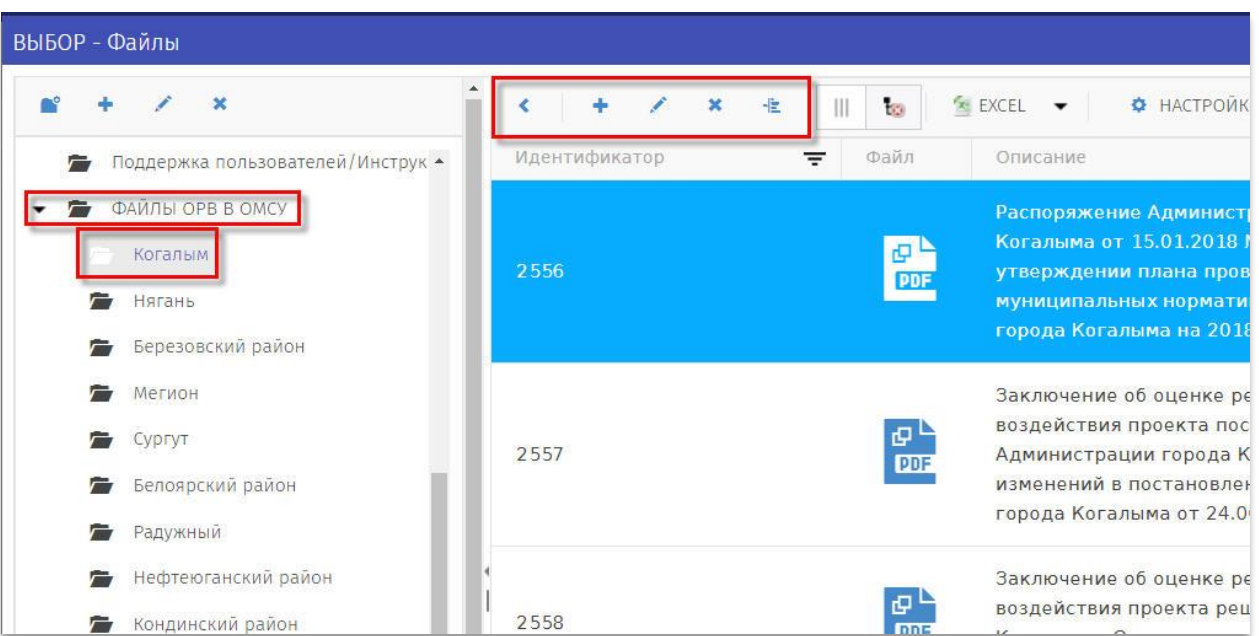

В открывшемся окне на, вкладке Основное произвести загрузку файла с диска вашего компьютера. Для этого необходимо нажать кнопку с изображением стрелки вверх, в

открывшемся окне произвести поиск и выбор файла на вашем компьютере, далее нажать кнопку *Открыть*.

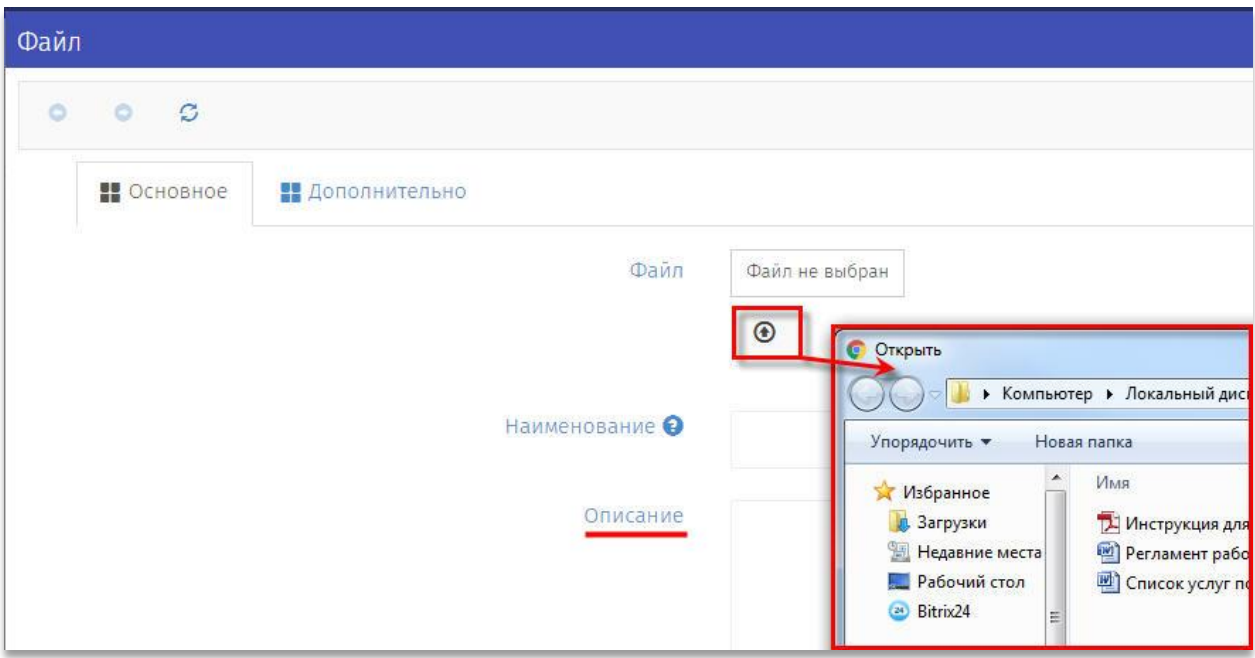

Обязательно заполнить поле с описанием файла, оно должно соответствовать описанию на предыдущем окне Видео.

Поле Наименование заполнять не обязательно, оно заполняется автоматически и соответствует названию загружаемого файла.

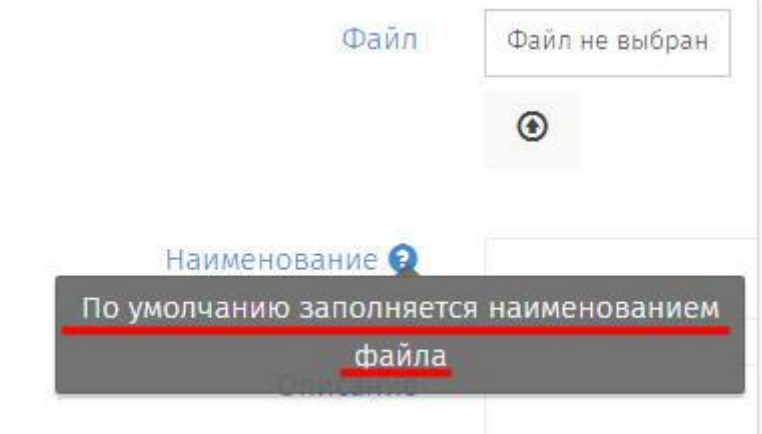

Далее нажать *Сохранить и закрыть*.

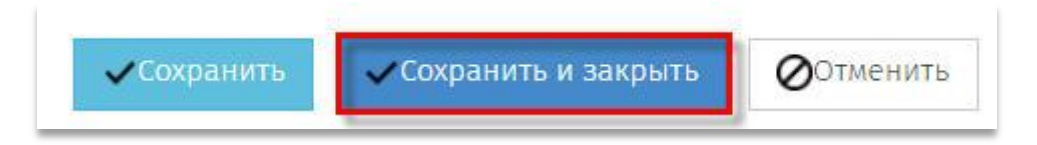

Добавленный файл отобразится в виде новой строки в общем перечне файлов, если добавлено много файлов, запись может перенестись на другую страницу.

Необходимо найти и выбрать строчку с описанием добавленного файла.

Выбор осуществляется двойным нажатием левой кнопки мышки или нажатием на кнопку *Выбрать*.

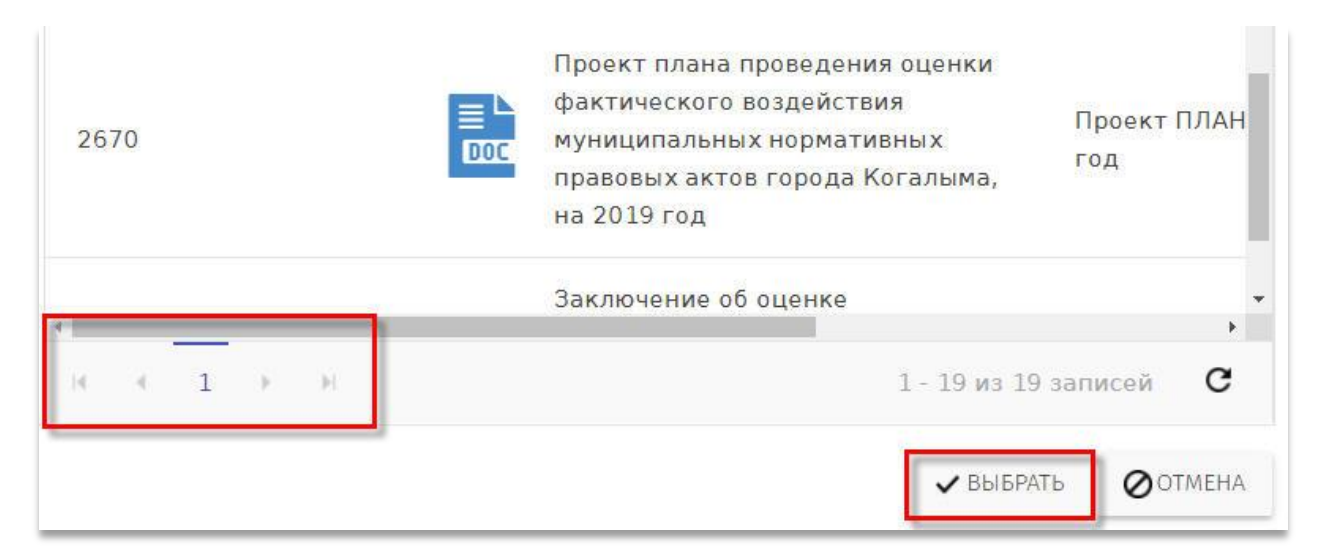

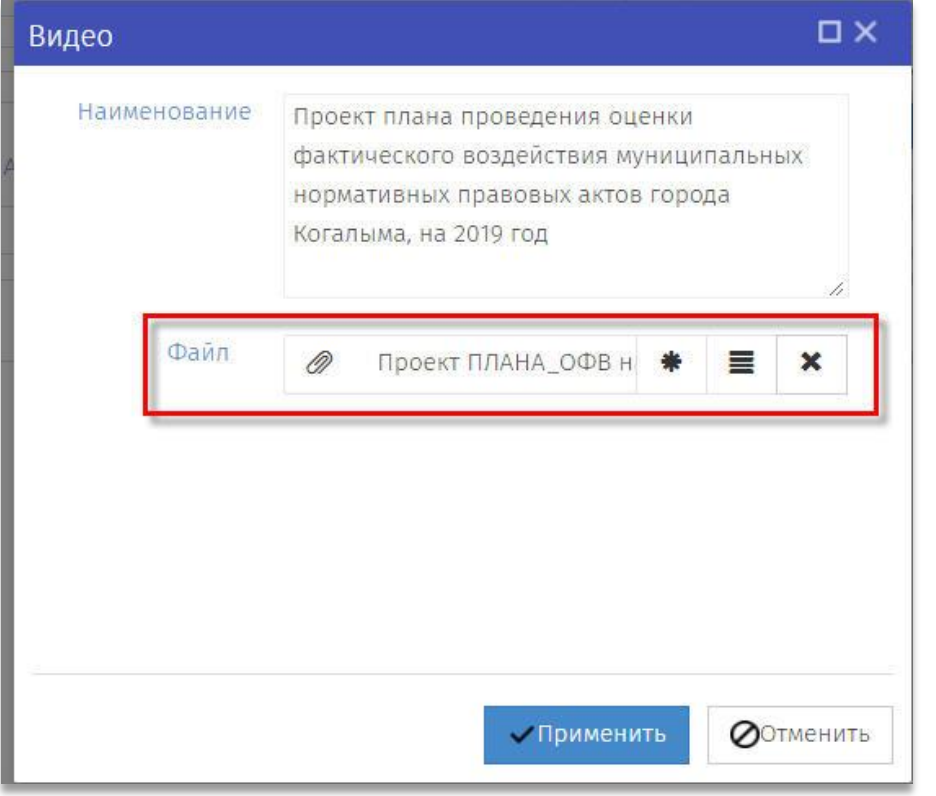

Описание выбранного файла отобразится в окне Видео в разделе файл, далее нажать кнопку *Применить*.

После добавления требуемой информации в виджеты Текст и размещения файлов на странице контента необходимо нажатием на кнопку *Сохранить и закрыть* сохранить

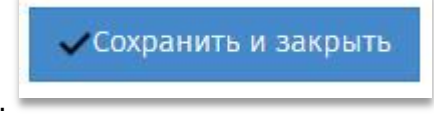

контент.

Только после сохранения контент будет доступен в публичной части портала для пользователей в разделе ОРВ В РЕГИОНЕ / ОРВ В ОМСУ.

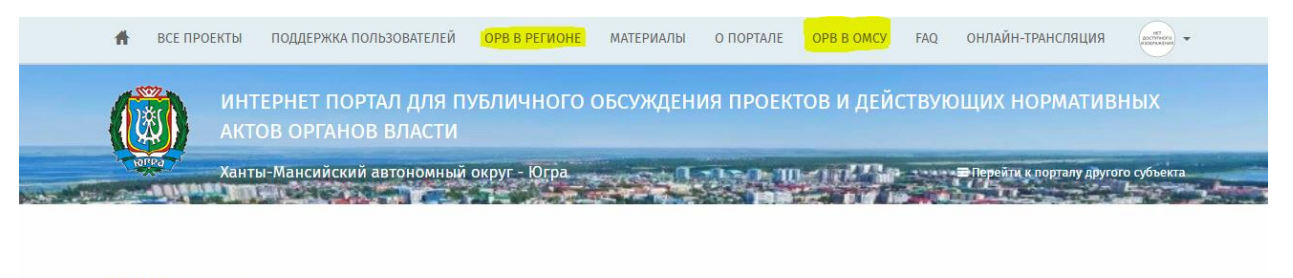

## OPB B OMCY

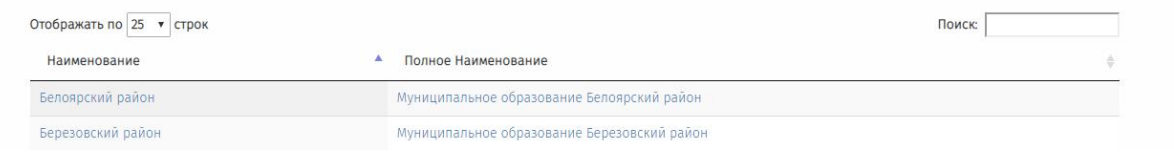